# Point TUTORIALS

#### **SPACE WARP**

## **Space Warp options**

The setting in the job editor for all three SpaceWarp functions are structured in the same way. Here you'll find a comprehensive explanation of all of them.

#### **Section parameters**

The section area defines the area of the point cloud to be used when creating the section. You

can either adjust this graphically in the standard views or change the values numerically. The red dashed line corresponds to the projection area of the section. By default, the section area is defined by the upper and lower limits with a distance of 0.5 m from the projection surface. The viewing direction of the section is indicated by the red arrow in the marked area. This can be reversed in the section parameters.

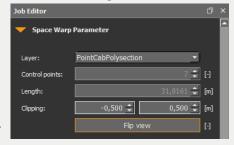

### **Processing**

In the Processing field you will find, among other things, setting for image resolution, reflectivity, colour and scan radius. In the Processing Delta options the deviations from the projection plane are shown in colour in the PDF document. To the right of the colour scale is a button with an arrow with which you can open a drop-down menu. In this dropdown menu you have the option to set a discrete gradient (hard edges of the colour gradient). The minimum and maximum bound of the colours are as a standard identical to the section area. With the option dynamic, the colour bounds will be adapted to the section area, otherwise you can set the minimum and maximum bound yourself, but it must be smaller or equal to the section area.

You can also set the distances between the colours manually by moving the arrows. The colours can be adjusted individually. Double-click on the individual colour arrows to open the colour palette. Superfluous colour arrows can be removed with a right mouse click. In the PDF settings, you can enter additional information about your project, such as the project name, the capture date, the capture team and additional comments. You can individualise the PDF protocol by importing your own company logo.

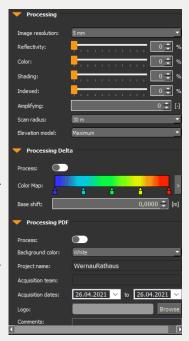

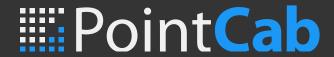

#### CAD & file

In the CAD & file export options you can make changes to the export unit, background colour, image format and projection of the orthophotos.

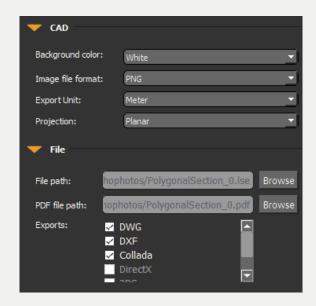